<span id="page-0-0"></span>User & Group Management

This guide describes how to manage projects and users on the Administrator screen of PROFESSIONAL ID.

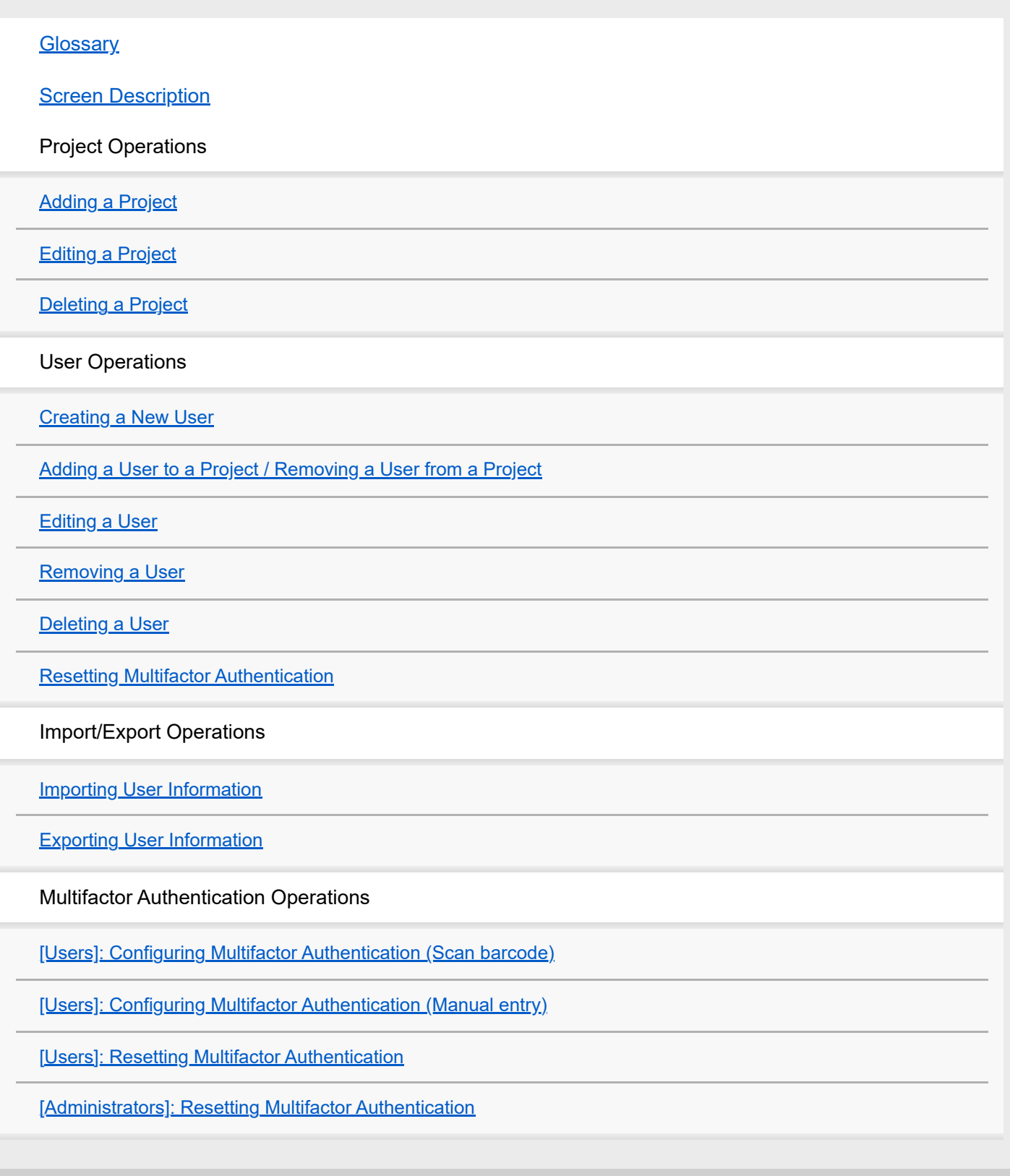

<span id="page-1-0"></span>User & Group Management

### **Glossary**

This glossary describes the terms used in User & Group Management.

### **Tenant Admin**

Administrator on the end-user side, specified when the usage contract for this service is established. This user has permission to add/edit/remove users and add/edit/delete projects.

The Tenant Admin can assign different administrator roles (Master Project Admin, Project Admin, Subproject Admin) to a user.

For details about adding or changing the Tenant Admin, consult your Sony service representative.

### **Master Project Admin**

This user has permission to add/edit/remove users and add/edit/delete projects under the Master Project to which they belong.

A Master Project Admin can assign different administrator roles (Project Admin, Subproject Admin) to a user.

### **Project Admin**

This user has permission to add/edit/remove users and add/edit/delete projects under the Project to which they belong. A Project Admin can assign an administrator role (Subproject Admin) to a user.

### **Subproject Admin**

This user has permission to add/edit/remove users for the Subproject to which they belong.

### **Master Project**

Generic term for a top-level group.

### **Project**

Generic term for a group under a Master Project.

### **Subproject**

Generic term for a group under a Project.

### **Note**

The following characters are prohibited from being used in a project name: ~ (tilde), ^ (circumflex), | (pipe), / (forward slash), < (less than), > (greater than), and " " (space)

<span id="page-2-0"></span>User & Group Management

## **Screen Description**

The Administrator screen is comprised of the following parts.

![](_page_2_Picture_89.jpeg)

#### **Note**

- The authority for the operations described in this Help is granted by the Tenant Admin of the organization to which it belongs.
- Use in an operating environment that can display 1280 or more pixels horizontally. The screen may not be displayed correctly when displaying fewer than 1280 pixels in the horizontal direction.

### **1. User name**

Clicking the user name displays the following menu items.

- **Back: Return to the previous page.**
- Sign out: Sign out from PROFESSIONAL ID service.

### **2. Project list**

Displays a list of the registered projects.

Master projects, projects, and subprojects are displayed.

Clicking the  $\left| \cdot \right|$  button in the title bar of the project list displays the project menu.

- Add master project: Create a new master project.
- Add project: Create a new project.
- Add subproject: Create a new subproject.
- **Import CSV: Import user information from a CSV file.**
- Export CSV: Export user information for the selected project to a CSV file.

Selecting a project and clicking the button on the right side displays the context menu.

- Add master project: Create a new master project.
- Add project: Create a new project.
- Add subproject: Create a new subproject.
- Edit project: Edit information for the selected project.
- **Delete project: Delete the selected project.**

### **3. User list**

Displays the users, status, and role assigned to each user for the users registered in the project selected in the project list. If no project is selected in the project list, then it displays the users who do not belong to any project. The following types of user status are displayed.

- **PROVISIONED:** Indicates that the user has been created.
- ACTIVE: Indicates that the user has set a password and secret answer.
- LOCKED\_OUT: Indicates the user has exceeded the maximum number of login attempts due to an incorrect password.

Clicking the  $\frac{1}{2}$  button in the title bar of the user list displays the user menu.

- Create new user: Create a new user.
- Add/Remove user(s) to/from project: Add users to the selected project or remove users from the selected project.

Selecting a user and clicking the  $\boxed{\cdot}$  button on the right side displays the context menu.

- **Edit user: Edit information for the selected user.**
- Remove user: Remove the selected user from the project.
- **Delete user: Delete the selected user from the tenant.**
- Reset Multifactor: Reset multifactor authentication for the selected user.

### **Related Topic**

- [Adding a Project](#page-4-0)
- **[Creating a New User](#page-7-0)**

<span id="page-4-0"></span>User & Group Management

# **Adding a Project**

![](_page_4_Picture_4.jpeg)

#### **Related Topic**

- [Editing a Project](#page-5-0)
- [Deleting a Project](#page-6-0)
- [Adding a User to a Project / Removing a User from a Project](#page-8-0)

<span id="page-5-0"></span>User & Group Management

# **Editing a Project**

**1 Select a project in the project list, display the context menu, and select [Edit project].**

**2 Edit the name of the project in the displayed dialog.**

#### **Related Topic**

- [Adding a Project](#page-4-0)
- [Deleting a Project](#page-6-0)

<span id="page-6-0"></span>User & Group Management

# **Deleting a Project**

**1** Select a project in the project list, display the context menu, and select [Delete project].

**2 Click [OK] when the confirmation dialog appears.**

#### **Related Topic**

- [Adding a Project](#page-4-0)
- [Editing a Project](#page-5-0)

## <span id="page-7-0"></span>**Creating a New User**

![](_page_7_Figure_3.jpeg)

#### **Note**

- The following characters are prohibited from being used in a user name: < (less than) and > (greater than)
- The [First name], [Middle name], [Last name], and [Email address] fields must not start with a +, =, or character.

### **Related Topic**

- [Adding a User to a Project / Removing a User from a Project](#page-8-0)
- [Editing a User](#page-9-0)
- [Removing a User](#page-10-0)

## <span id="page-8-0"></span>**Adding a User to a Project / Removing a User from a Project**

**1 Select a project in the project list.**

#### **Select [Add/Remove user(s) to/from project] from the user menu. 2**

The [Add/Remove users to/from project] dialog appears.

**To add users, select the users to add in [NOT MEMBERS], and click the [+] button. 3**

The selected users are moved to [MEMBERS].

**4 To remove users from a project, select the users to remove in [MEMBERS], and click the [–] button.**

### **Related Topic**

- [Creating a New User](#page-7-0)
- [Editing a User](#page-9-0)
- [Removing a User](#page-10-0)

<span id="page-9-0"></span>User & Group Management

# **Editing a User**

![](_page_9_Picture_4.jpeg)

### **Related Topic**

- [Creating a New User](#page-7-0)
- [Removing a User](#page-10-0)

<span id="page-10-0"></span>User & Group Management

### **Removing a User**

**Select a user in the user list, display the context menu, and select [Remove user]. 1**

The selected user is removed from the project.

**2 Click [OK] when the confirmation dialog appears.**

#### **Related Topic**

- [Creating a New User](#page-7-0)
- [Editing a User](#page-9-0)

# <span id="page-11-0"></span>**Deleting a User**

![](_page_11_Picture_3.jpeg)

**Select a user in the user list, display the context menu, and select [Delete user].**

The selected user is removed from the tenant.

**2 Click [OK] when the confirmation dialog appears.**

# <span id="page-12-0"></span>**Resetting Multifactor Authentication**

**1 Select a user in the user list, display the context menu, and select [Reset Multifactor].**

#### **Click [Reset] when the [Reset Multifactor Authentication] dialog appears. 2**

Multifactor authentication is reset for the selected user.

# <span id="page-13-0"></span>**Importing User Information**

You can register multiple users at the same time by importing a CSV file containing user information. User information for up to 10,000 users can be imported at the same time.

**1 Create a CSV file in the standard format for this system, and save the file anywhere on the local PC. 2 Click the <b>E**: button in the title bar of the project list, and select [Import CSV]. **3 Select a CSV file in the dialog, and click the [SUBMIT] button.**

User information contained in the CSV files is imported.

#### **CSV file format**

Click the following link to view a sample CSV file.

[https://www.pro-id.sony.net/import\\_csv\\_template.csv](https://www.pro-id.sony.net/import_csv_template.csv)

The CSV file must contain the following fields. On the first line, list the field names in the order given in the table.

![](_page_13_Picture_141.jpeg)

# <span id="page-14-0"></span>**Exporting User Information**

You can export user information for the users registered in a project to a CSV file.

![](_page_14_Picture_4.jpeg)

The user information is exported to a CSV file.

#### **Note**

Date and ID information are added to the export file.

# <span id="page-15-0"></span>**[Users]: Configuring Multifactor Authentication (Scan barcode)**

![](_page_15_Picture_3.jpeg)

**3 Select the device type, and click the [NEXT] button.**

![](_page_15_Picture_5.jpeg)

**4 Launch Google Authenticator on your smartphone, tap the [+] icon, and select [Scan barcode].**

**Scan the 2D code using the Google Authenticator app, and click the [NEXT] button in the [Setup Google Authenticator] dialog. 5**

![](_page_16_Picture_1.jpeg)

**6 Enter the passcode displayed by the Google Authenticator app in the dialog, and click the [Verify] button.**

**7 After successful authentication, click the [Finish] button.**

#### **Note**

Other authentication software that implements RFC6238 can also be used.

# <span id="page-17-0"></span>**[Users]: Configuring Multifactor Authentication (Manual entry)**

![](_page_17_Picture_3.jpeg)

**3 Select the device type, and click the [NEXT] button.**

![](_page_17_Picture_5.jpeg)

**4 Click the [Can't scan] link under the barcode.**

![](_page_18_Picture_68.jpeg)

.<br>Need help? | Privacy Policy<br>Copyright 2017-2019 Sony Imaging Products & Solutions Inc.

Back to factor list

NEXT

![](_page_19_Picture_0.jpeg)

#### **Note**

Other authentication software that implements RFC6238 can also be used.

### <span id="page-20-0"></span>**[Users]: Resetting Multifactor Authentication**

![](_page_20_Picture_3.jpeg)

#### **Note**

**If for any reason you cannot log in, ask an administrator to reset multifactor authentication.** 

## <span id="page-21-0"></span>**[Administrators]: Resetting Multifactor Authentication**

**1 After successfully logging in, click the [ADMIN SERVICES] button to display the Administrator screen.**

**2 Select a user in the user list, display the context menu, and select [Reset Multifactor].**

**Click [Reset] when the [Reset Multifactor Authentication] dialog appears. 3**

Multifactor authentication is reset for the selected user.